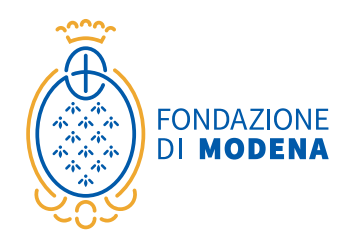

ed. 2022

# **Guida alla rendicontazione nel portale ROL**

Tutti gli enti che hanno presentato una richiesta alla Fondazione di Modena e sono risultati assegnatari di un contributo, per ottenere l'erogazione devono procedere alla rendicontazione amministrativa e contabile dell'iniziativa utilizzando esclusivamente la piattaforma online ROL.

La presente guida ha lo scopo di supportare gli enti nell'utilizzo della nuova piattaforma informatica, illustrando le principali operazioni da effettuare.

La rendicontazione on-line è suddivisa in due fasi e consente all'ente/ organizzazione beneficiario di:

**fase 1**: trasmettere la convenzione, la presa visione del manuale di comunicazione e l'eventuale rimodulazione tramite il percorso Rendiconta → Prerequisitivariazioni progetto;

**fase 2**: inviare copia dei giustificativi di spesa e ogni altra documentazione richiesta dalla Fondazione per dar corso all'erogazione del contributo assegnato (relazione finale, modulo di rendicontazione parziale/finale, modulo firmato di richiesta di pagamento, ecc).

**VISUALIZZAZIONE RICHIESTE/ ACCESSO ALLA GESTIONE DELLA RENDICONTAZIONE ON-LINE**

# **Visualizzazione modulo richiesta contributo**

Il beneficiario, accedendo alla sua area riservata, potrà selezionare nella sezione LE MIE RICHIESTE l'iniziativa per la quale intende presentare la rendicontazione (richiesta anticipo se prevista/tranche parziale o a saldo).

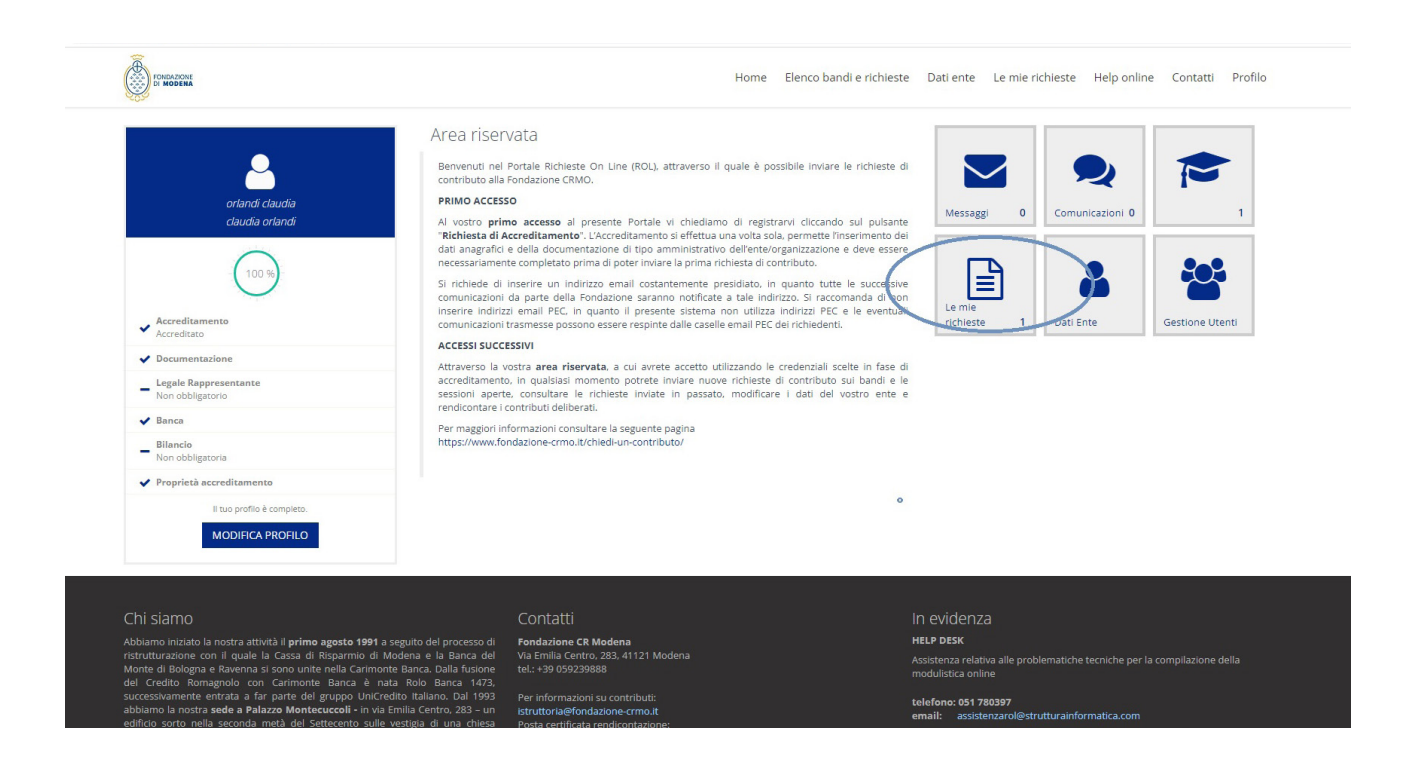

### **Compilazione rendicontazione/Richiesta di pagamento**

Se si desidera procedere con la rendicontazione online del contributo, occorre ritornare all'elenco delle richieste, cliccando sul tasto in alto LE MIE RICHIESTE, dove vengono visualizzate tutte le richieste aperte o inviate con il relativo stato. Se in riferimento a una determinata richiesta, la Fondazione ha approvato un contributo, la pratica si trova in stato DELIBERATA e sulla destra dello schermo compare il pulsante **RENDICONTA**.

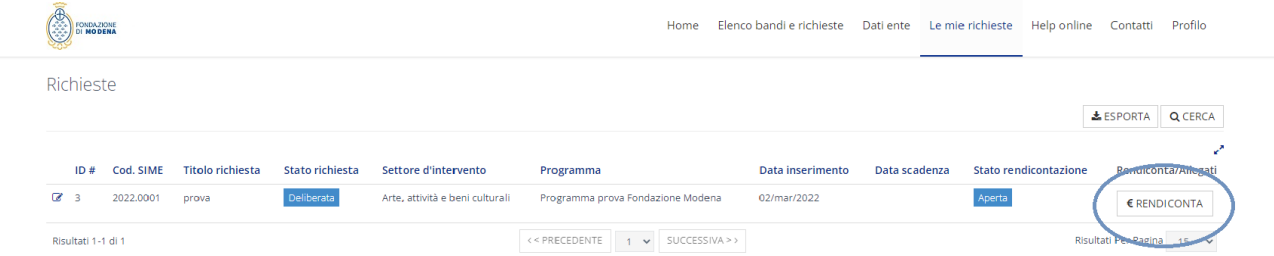

# **Prerequisiti/Variazione progetti**

Nella sezione RICHIESTA sono nuovamente ricapitolate le informazioni fondamentali, ovvero il numero dell'ID ROL (es. #3), il titolo, la data di inizio e la data di conclusione dell'iniziativa, il piano economico indicato in sede di richiesta, le relative uscite e l'importo deliberato.

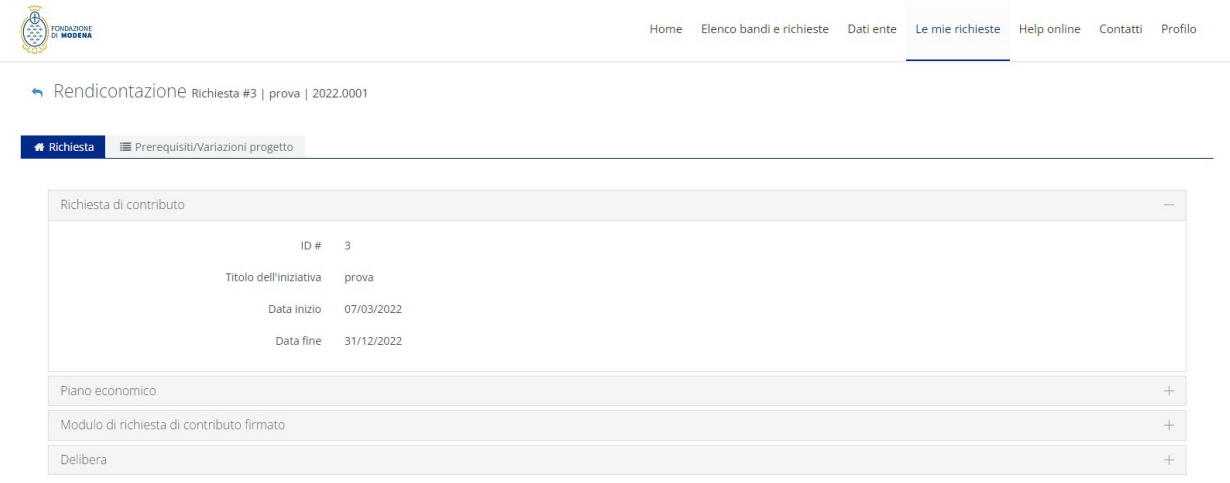

La rendicontazione come già anticipato prevede due fasi.

### **1. Prerequisiti/variazioni progetto:**

- a. convenzione (obbligatorio);
- b. materiale di comunicazione Modulo di presa visione (obbligatorio);
- c. rimodulazione (facoltativo);
- d. richiesta di proroga (facoltativo).

### **2. Richiesta di Pagamento:**

alla fase due si potrà accedere solo dopo che gli allegati obbligatori saranno stati accolti da parte degli uffici della Fondazione. Si potrà quindi procedere con la richiesta di pagamento vera e propria.

Per prima cosa è necessario inserire i presidi obbligatori nella sezione PREREQUISITI/VARIAZIONI.

I presidi "convenzione" e "rimodulazione" verranno inviati per mail dagli uffici preposti, mentre il presidio denominato "modulo presa visione comunicazione" potrà essere scaricato direttamente dal portale.

Tutti i presidi dovranno essere firmati dal legale rappresentante e caricati nel portale ROL.

Passo 1: cliccare il tasto indicato con la freccia.

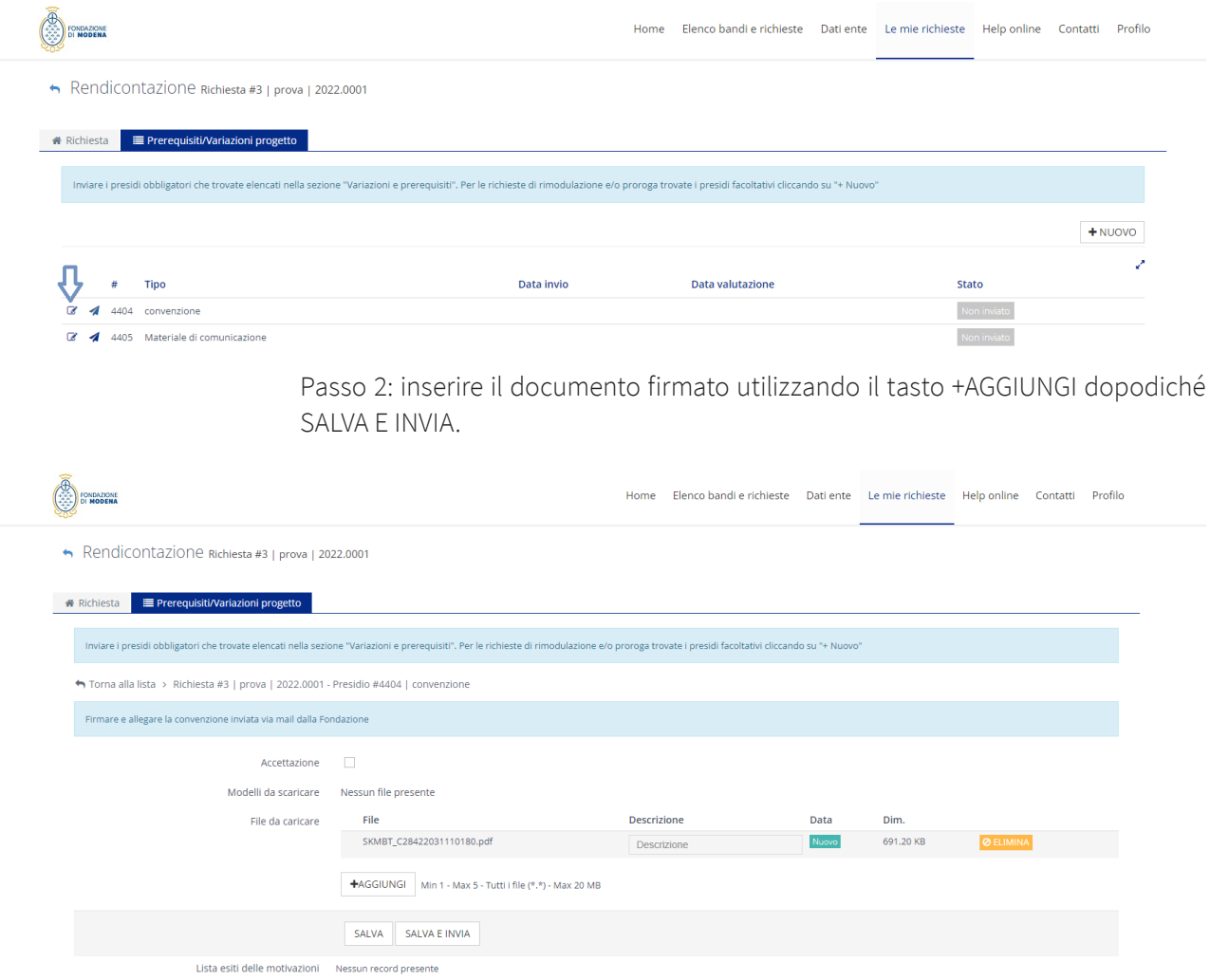

**ATTENZIONE:** nell'ipotesi in cui la Fondazione non ritenga appropriata la rimodulazione presentata, il beneficiario riceverà via email una notifica di richiesta di integrazione e dovrà apportare le modifiche richieste.

Terminato l'inserimento dei presidi, una volta accettati dalla Fondazione, compariranno nella richiesta di contributo due nuove sezioni:

- **giustificativi di spesa**: in questa sezione è possibile caricare mediante upload tutti i giustificativi di spesa necessari alla copertura del contributo deliberato dalla Fondazione e dei cofinanziamenti ove previsti;
- **richieste di pagamento**: in questa sezione si procede alla richiesta di pagamento vera e propria, utilizzando la documentazione caricata mediante upload nelle sezioni precedenti.

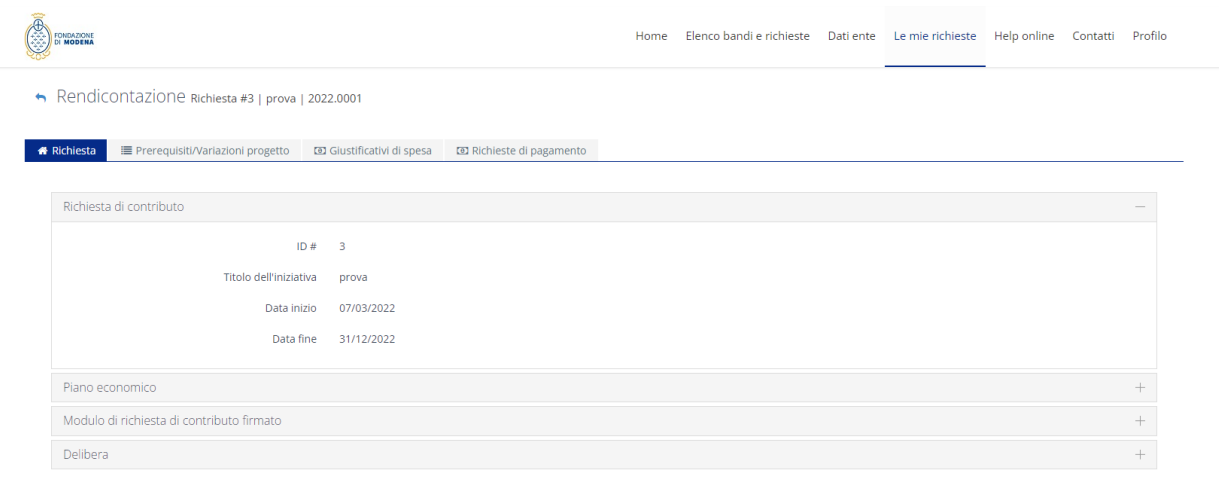

# **Giustificativi di spesa**

In questa sezione vanno inseriti esclusivamente i giustificativi di spesa, l'inserimento delle spese avviene utilizzando, per ogni giustificativo, il pulsante NUOVO.

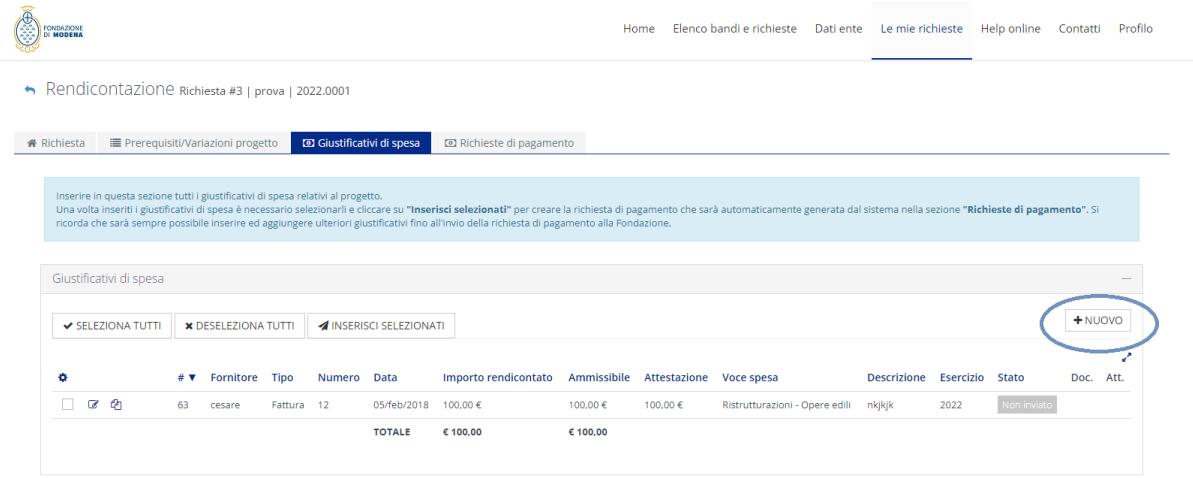

Di ogni giustificativo dovrà essere indicato il tipo di documento (fattura, scontrino, ecc), il numero del documento, la data (che deve rientrare nel periodo di inizio e fine progetto indicato nella richiesta di contributo), il fornitore, la finalità di spesa a cui il giustificativo fa riferimento, l'importo imputabile al progetto (ripetere l'importo totale della fattura se la fattura è interamente spesabile sul progetto) e la descrizione specificando chiaramente a cosa fa riferimento il giustificativo. È possibile duplicare l'inserimento di un giustificativo attraverso il pulsante DUPLICA, se ad esempio un giustificativo fa riferimento, per una parte a una determinata finalità di spesa, e per un'altra parte ad un'altra finalità di spesa.

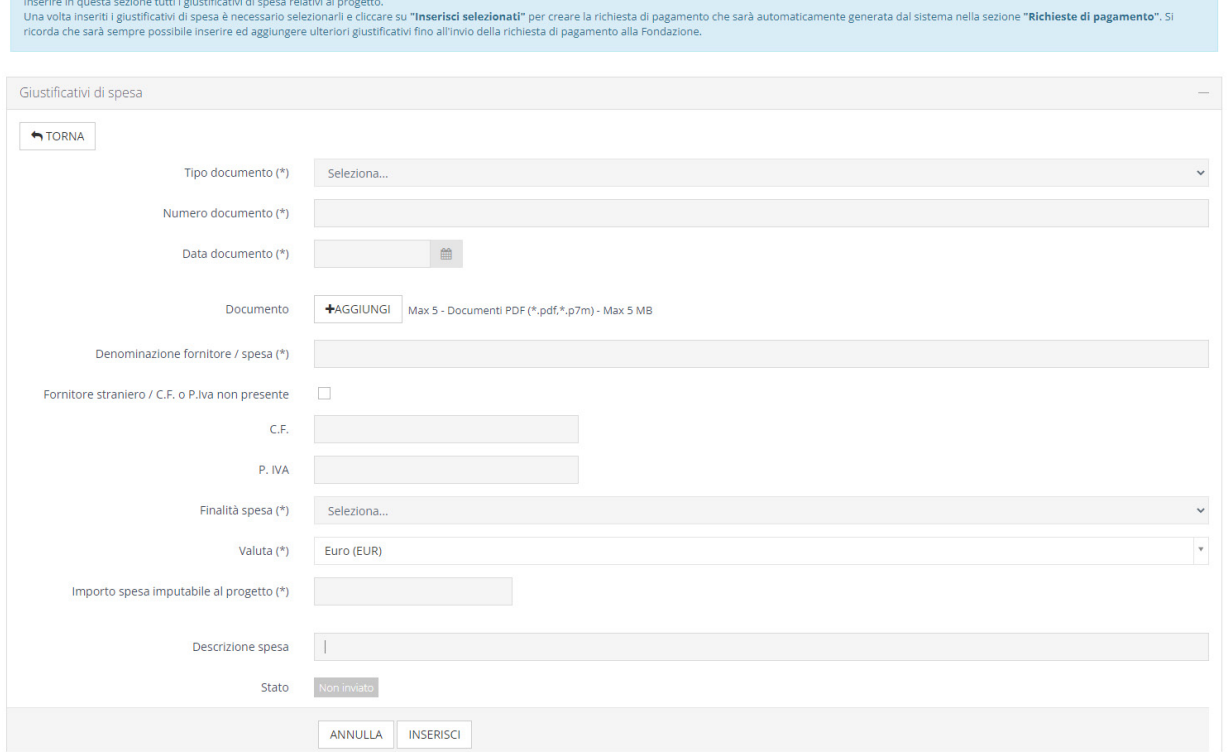

I giustificativi di spesa dovranno coprire sia la quota a copertura del cofinanziamento previsto al momento della richiesta di contributo sia la quota deliberata dalla Fondazione.

Il contributo erogato verrà calcolato applicando la percentuale di cofinanziamento prevista dal progetto.

Una volta inseriti i giustificativi di spesa, occorre cliccare su SELEZIONA TUTTI e attraverso il pulsante INSERISCI SELEZIONATI spostarli nella sezione RICHIESTA DI PAGAMENTO.

Si ricorda infine che è possibile aggiungere ulteriori giustificativi alla richiesta di pagamento, fino al momento dell'invio della stessa alla Fondazione.

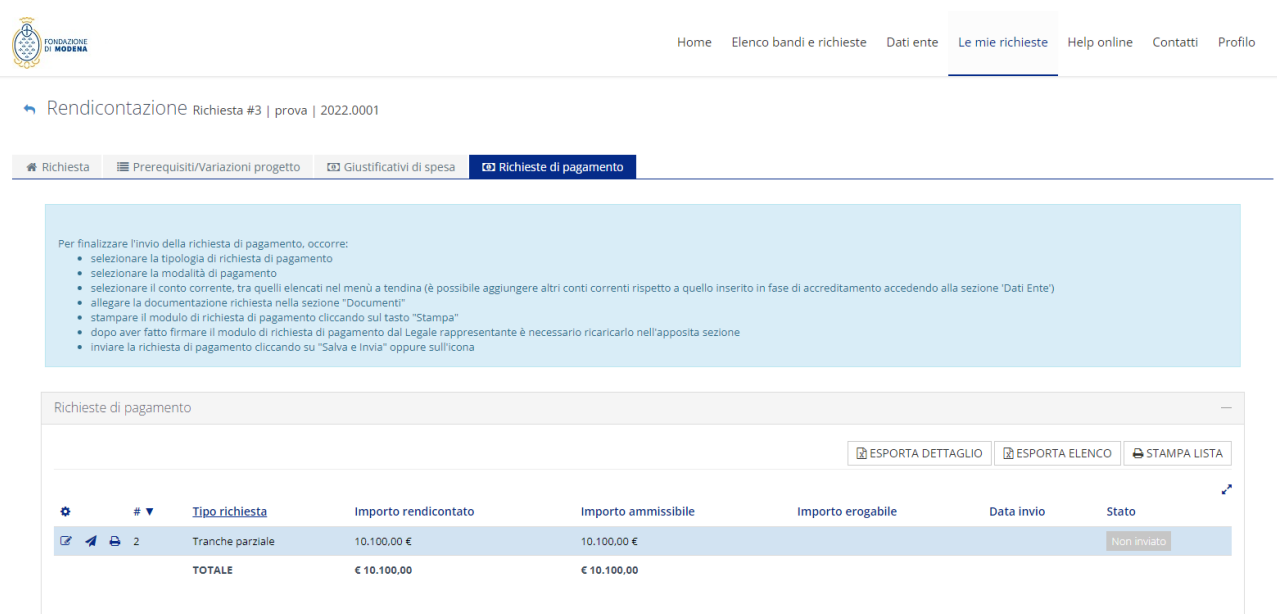

Terminato il caricamento di tutti i giustificativi, occorre gestire la richiesta di pagamento attraverso il pulsante **"Gestisci richiesta di pagamento"**.

Innanzitutto è necessario indicare se la richiesta di pagamento fa riferimento a una tranche parziale o al saldo del contributo quindi:

- selezionare il conto corrente, tra quelli presenti in anagrafica;
- stampare il modulo di rendicontazione riepilogativo delle informazioni inserite utilizzando il pulsante STAMPA;
- caricare nel portale il modulo di rendicontazione scansionato firmato dal legale rappresentante.

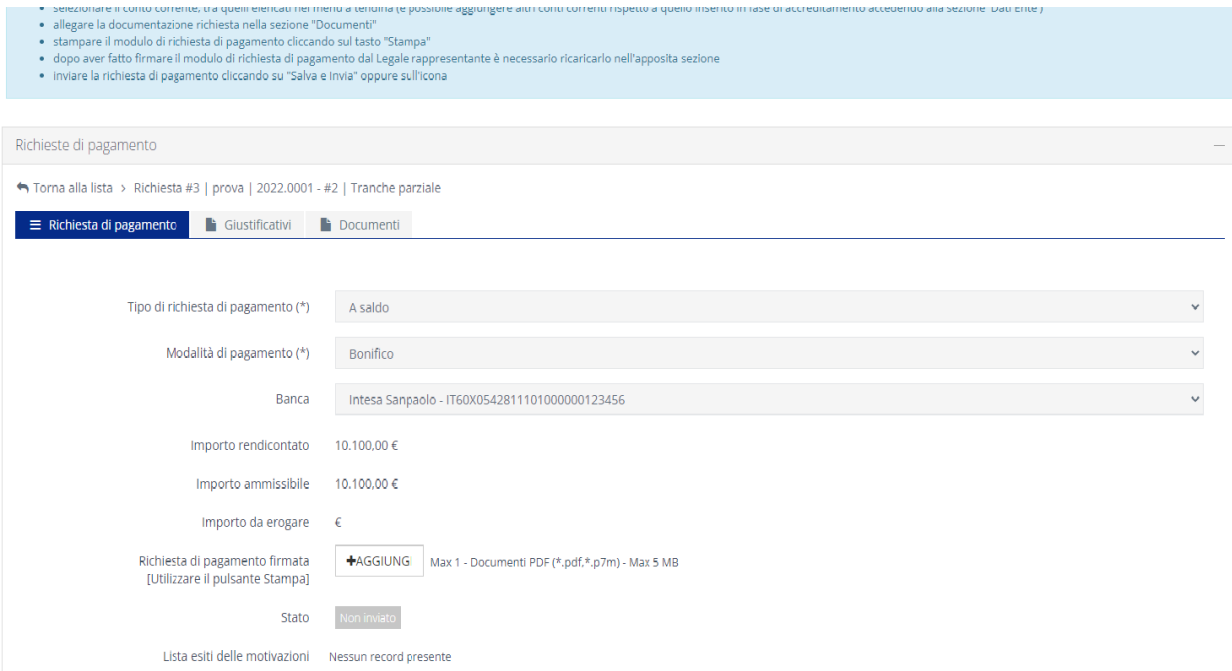

Prima di procedere all'invio della richiesta di pagamento, è necessario inserire nel sistema gli allegati obbligatori della sezione "Documenti", ovvero:

- modulo di rendicontazione parziale/finale;
- relazione descrittiva.

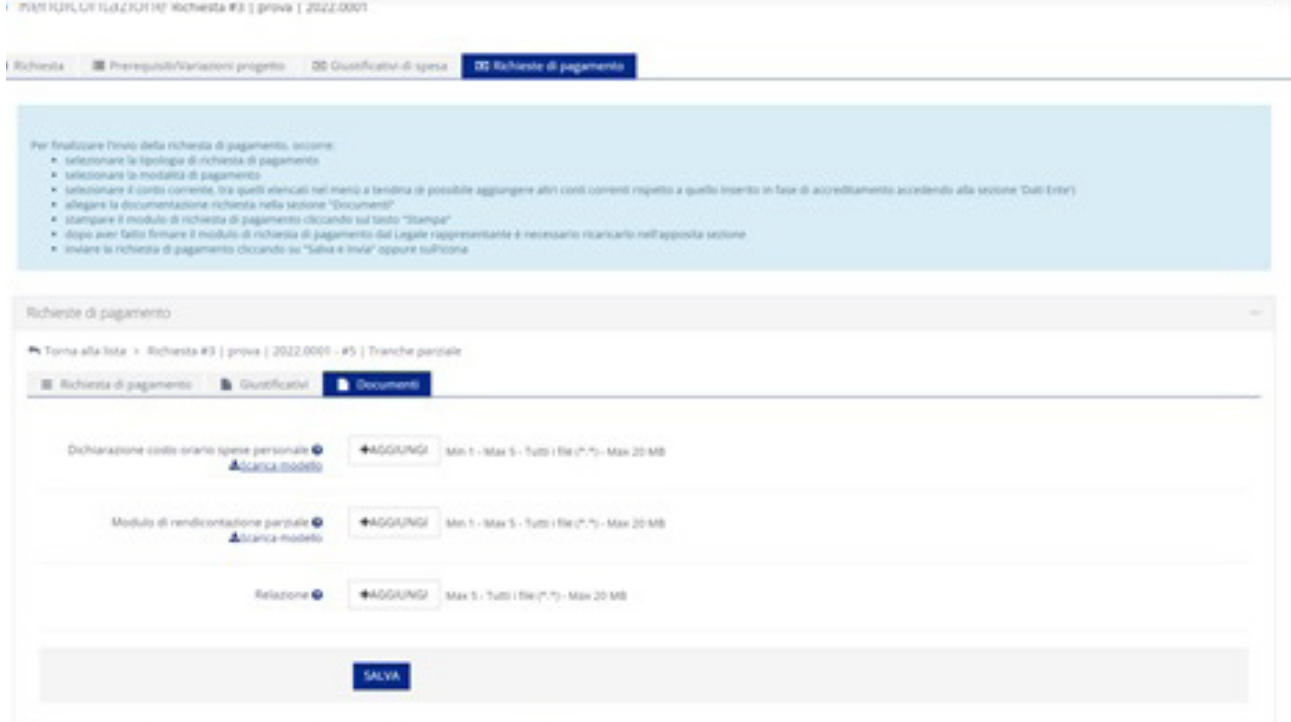

**ATTENZIONE:** se il bando a cui si è partecipato prevedeva la possibilità di richiedere un'anticipazione del contributo, è necessario indicare "anticipo" nel "tipo di richiesta di pagamento" e l'importo da anticipare, procedendo a inviare la richiesta di pagamento senza allegare alcun giustificativo di spesa.

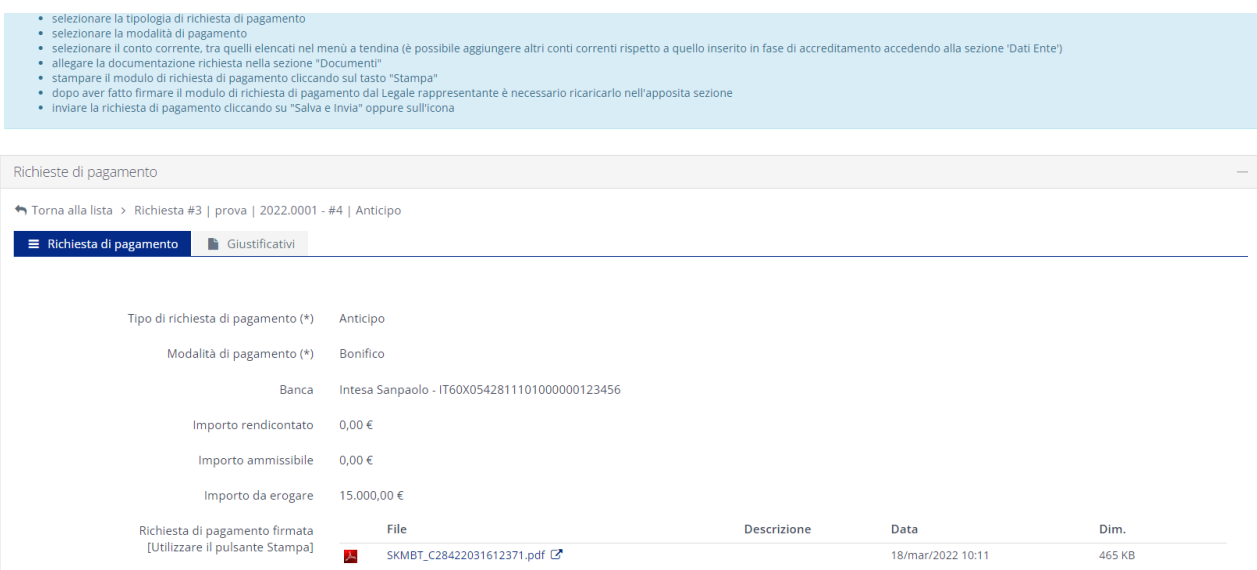

A termine di queste operazioni, è possibile inviare la richiesta di pagamento con il simbolo di **"SALVA E INVIA"**.

La richiesta di pagamento risulterà in stato **"inviata"**, fino a che non sarà presa in carico dalla Fondazione e valutata. Dopo l'esame della Fondazione, lo stato cambierà in uno dei seguenti:

- **accolta**, se la Fondazione non ha rilevato anomalie o mancanze, e ha accolto la richiesta di pagamento;
- **non accolta**, se la Fondazione ha rigettato la richiesta per anomalie o mancanze evidenti; la stessa richiesta deve quindi essere ripresentata;
- **richiesta di integrazione**, se la Fondazione ha rilevato alcune anomalie o mancanze, non tali da pregiudicare l'intera richiesta, e ha necessità di ricevere chiarimenti/integrazioni.

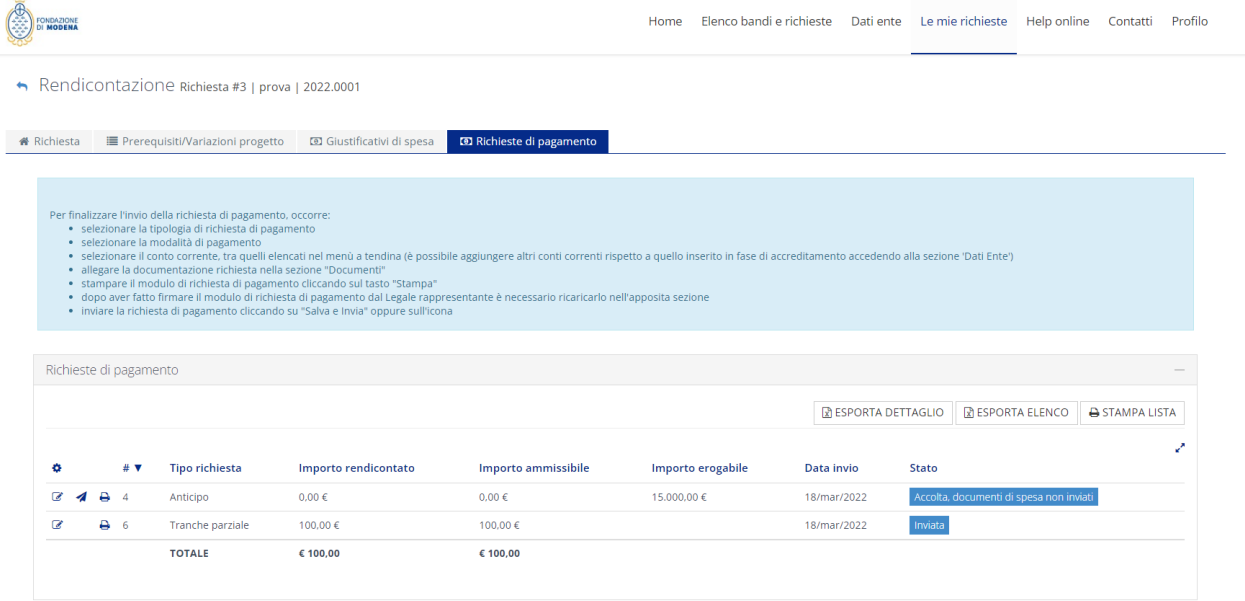

Dopo l'invio della richiesta di pagamento, la Fondazione verificherà quanto inviato e la rendicontazione rimarrà in stato **"aperta"**, fino al momento in cui la Fondazione effettuerà l'erogazione del contributo.

Nel caso sia necessario richiedere un'integrazione o una correzione, verrà inviata una mail che informerà della necessità di integrare quanto inviato.

Nel caso in cui la richiesta di pagamento sia stata inviata correttamente e completa di tutti i documenti necessari si procederà con il pagamento.

**ATTENZIONE:** tutti i movimenti effettuati dalla Fondazione in riferimento ad una determinata richiesta di contributo vengono segnalate al beneficiario attraverso una notifica e-mail.

Si ricorda pertanto di mantenere aggiornato l'indirizzo nell'anagrafica dell'ente.